## **AMADEUS ELECTRONIC TICKETING DIRECT**

# $\mathbf{E}\text{-}\mathbf{TKT}$

# **MANUEL DE FORMATION**

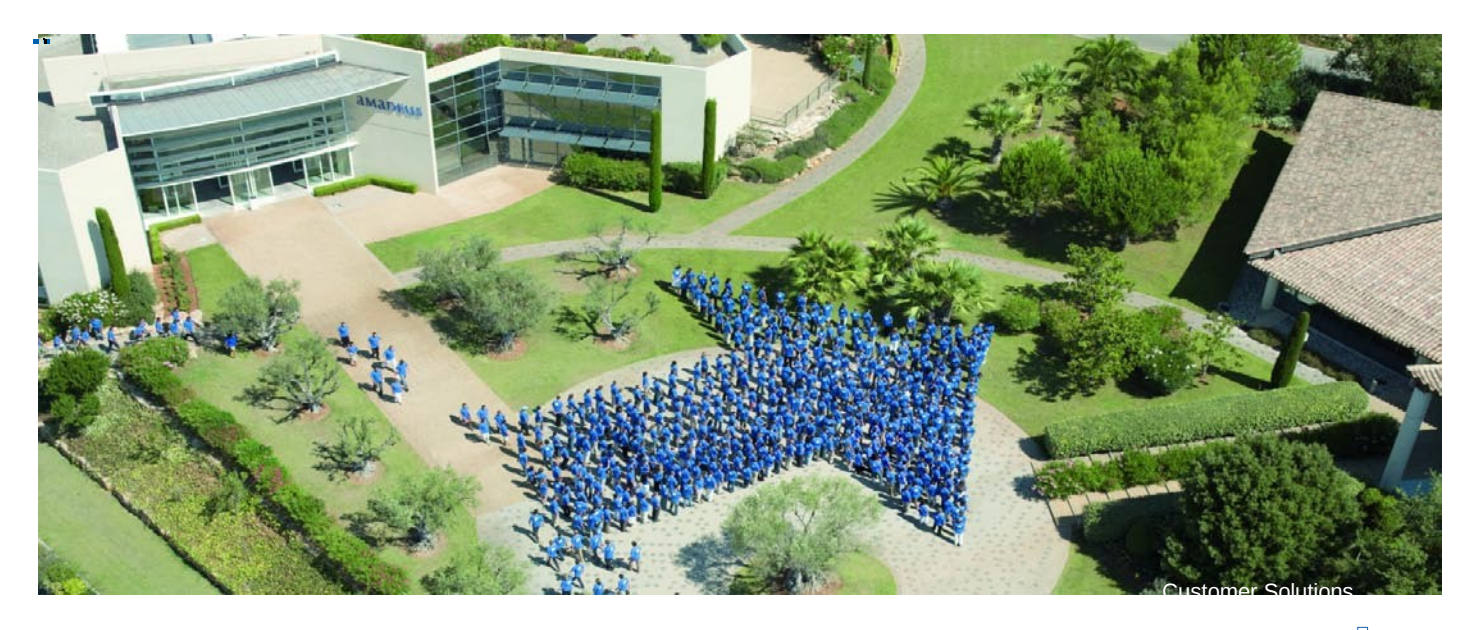

# **Amadeus e-TKT**

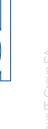

**Memorandum Amadeus Algeria SARL**

**Mohamed ADNANE JANVIER 2008** 

#### **-AMADEUS ELECTRONIC TICKET DIRECT-**

-Avec le billet électronique, vos clients n'ont plus peur de perdre ou d'oublier leur billet, et l'enregistrement et l'embarquement s'en trouvent facilités. De votre côté, vous évitez à votre agence des frais d'envoi et d'impression de billets.

#### **-Conditions préalables**

-Avant de pouvoir émettre des billets électroniques, un certain nombre de conditions doivent être réunies.

-Votre agence doit être autorisée à émettre des billets électroniques.

-Vous devez disposer d'un nouveau PNR ou d'un PNR réaffiché.

-Dans la plupart des cas, tous les segments de vol de l'itinéraire doivent être réservés auprès de la même compagnie aérienne. Cette compagnie doit être le transporteur émetteur.

-Le numéro de PNR de la compagnie aérienne doit avoir été renvoyé.

-L'indicateur 'E' doit apparaître dans le dossier PNR du passager, en regard de chaque segment de vol pour lequel un billet électronique doit être émis.

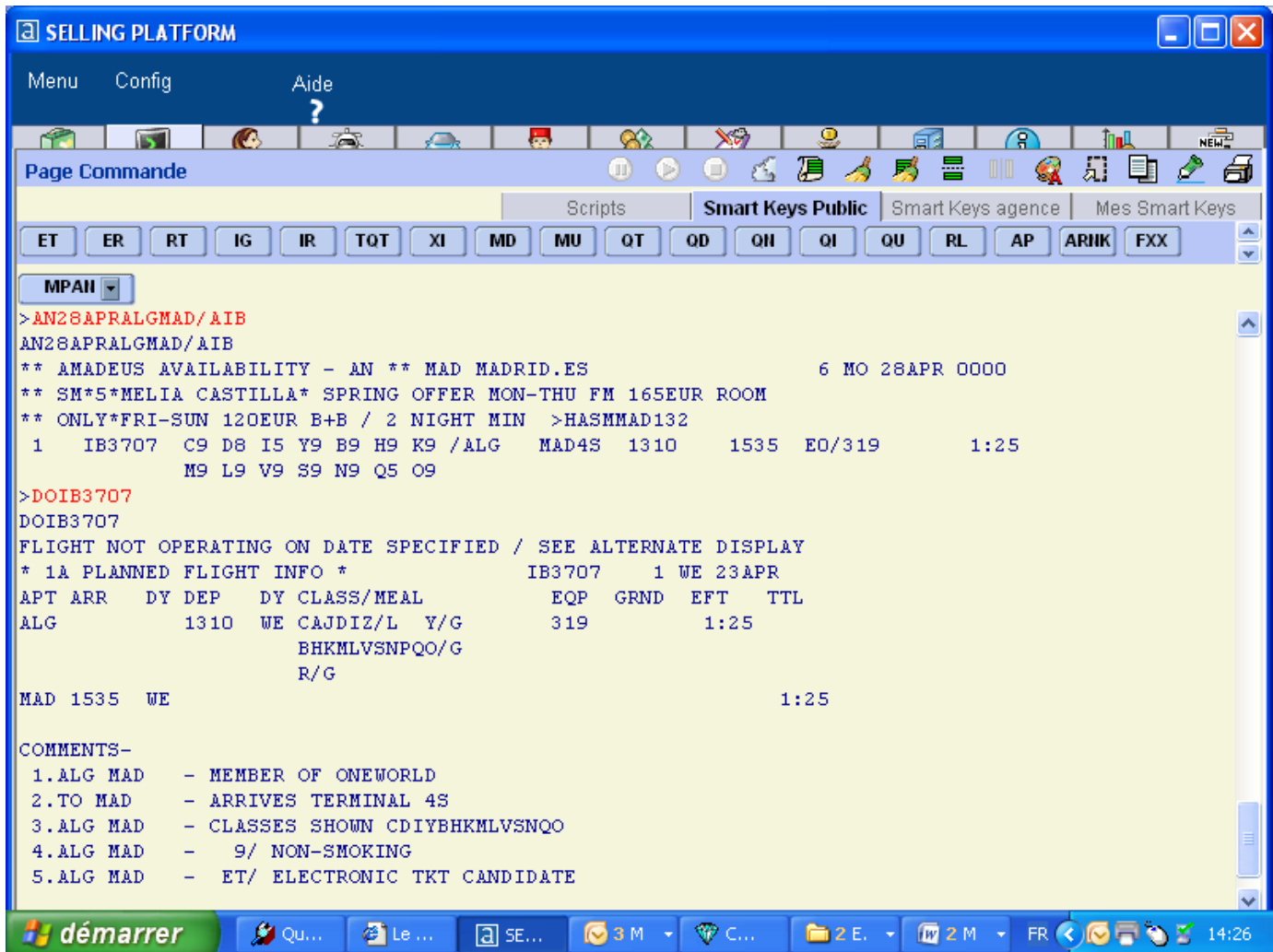

-Vous ne devez pas oublier que chaque compagnie qui prend en charge la billetterie électronique dans Amadeus dispose également de ses propres conditions et réglementations, qui peuvent être différentes de celles énumérées ici.

-Pour obtenir de plus amples informations sur les conditions et réglementations qui

s'appliquent sur un marché particulier, vous pouvez afficher l'aide relative au système

Amadeus en tapant HE ETT suivi du code à deux lettres de la compagnie aérienne. Par

exemple, pour afficher les conditions et réglementations spécifiques à IBERIA,

tapez HE ETTIB.

## **-EMISSION DUN BILLET ELECTRONIQUE :**

## **-Valider la compagnie (FV IB) -mode de paiement (FP cash)-la commission (FM 0)**

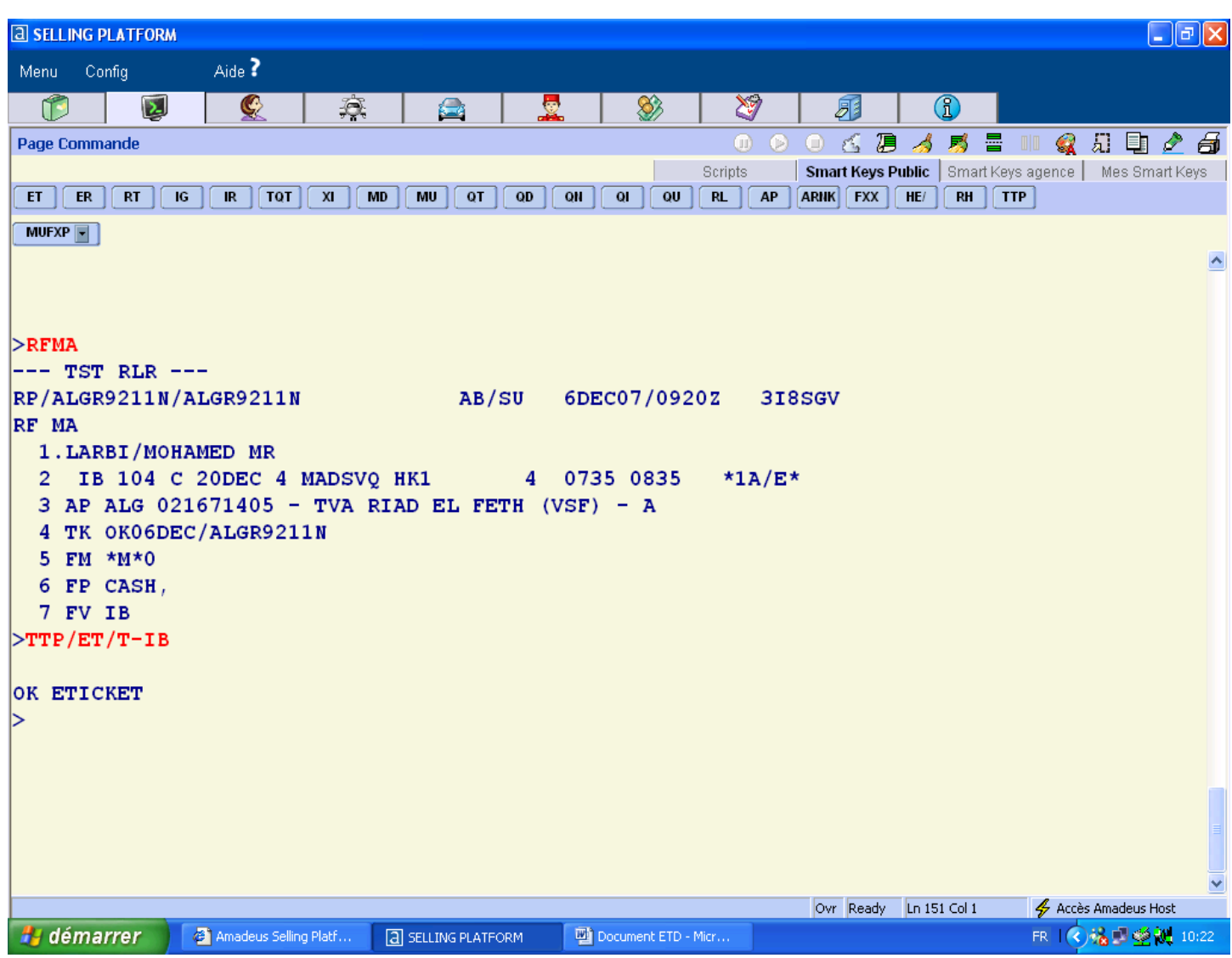

## **-Pour émettre un e-ticket tapez TTP/ET/T-IB**

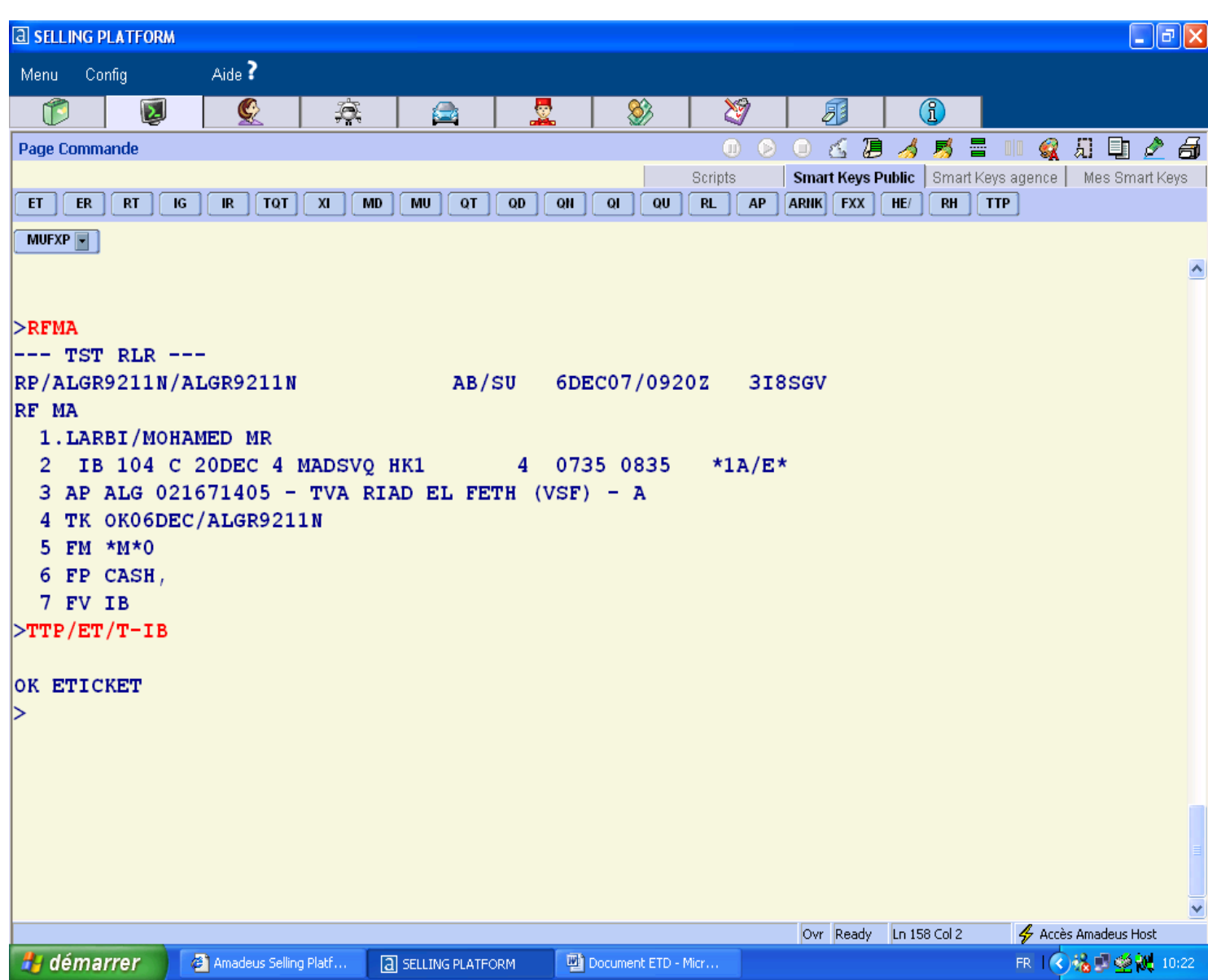

## **Emission de billets électroniques**

#### **Révision des formats**

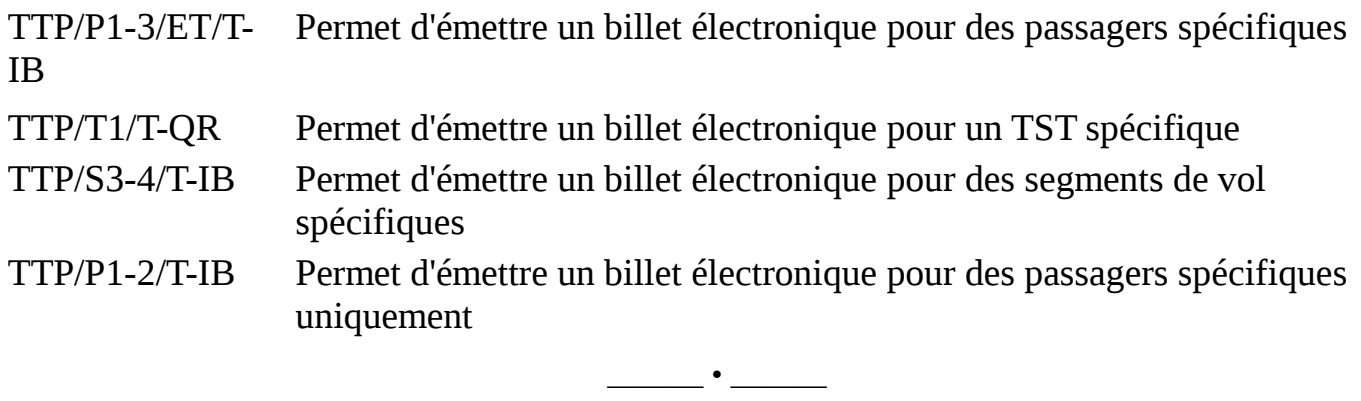

#### **-Pour imprimer un reçu itineraire passager tapez:ITR**

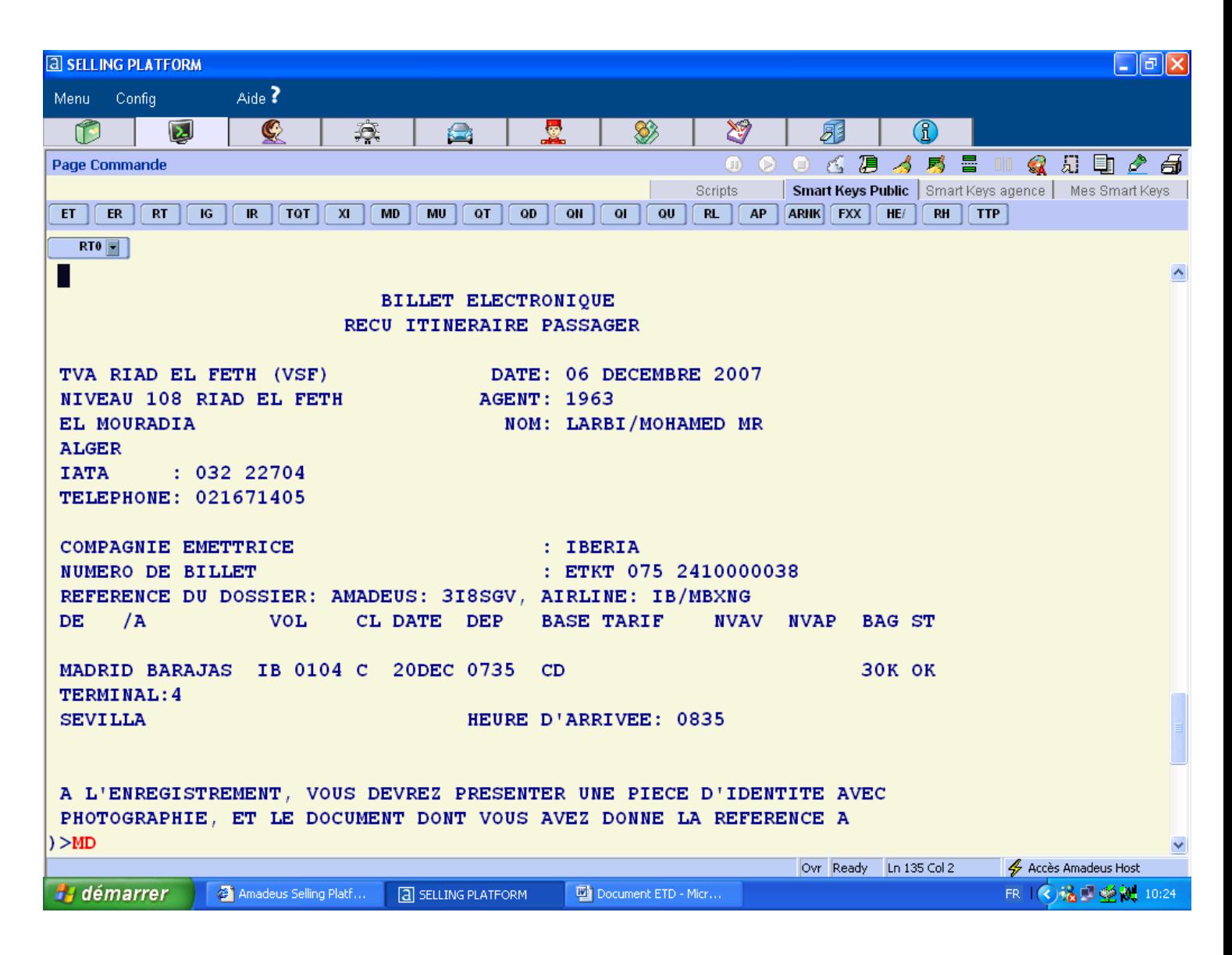

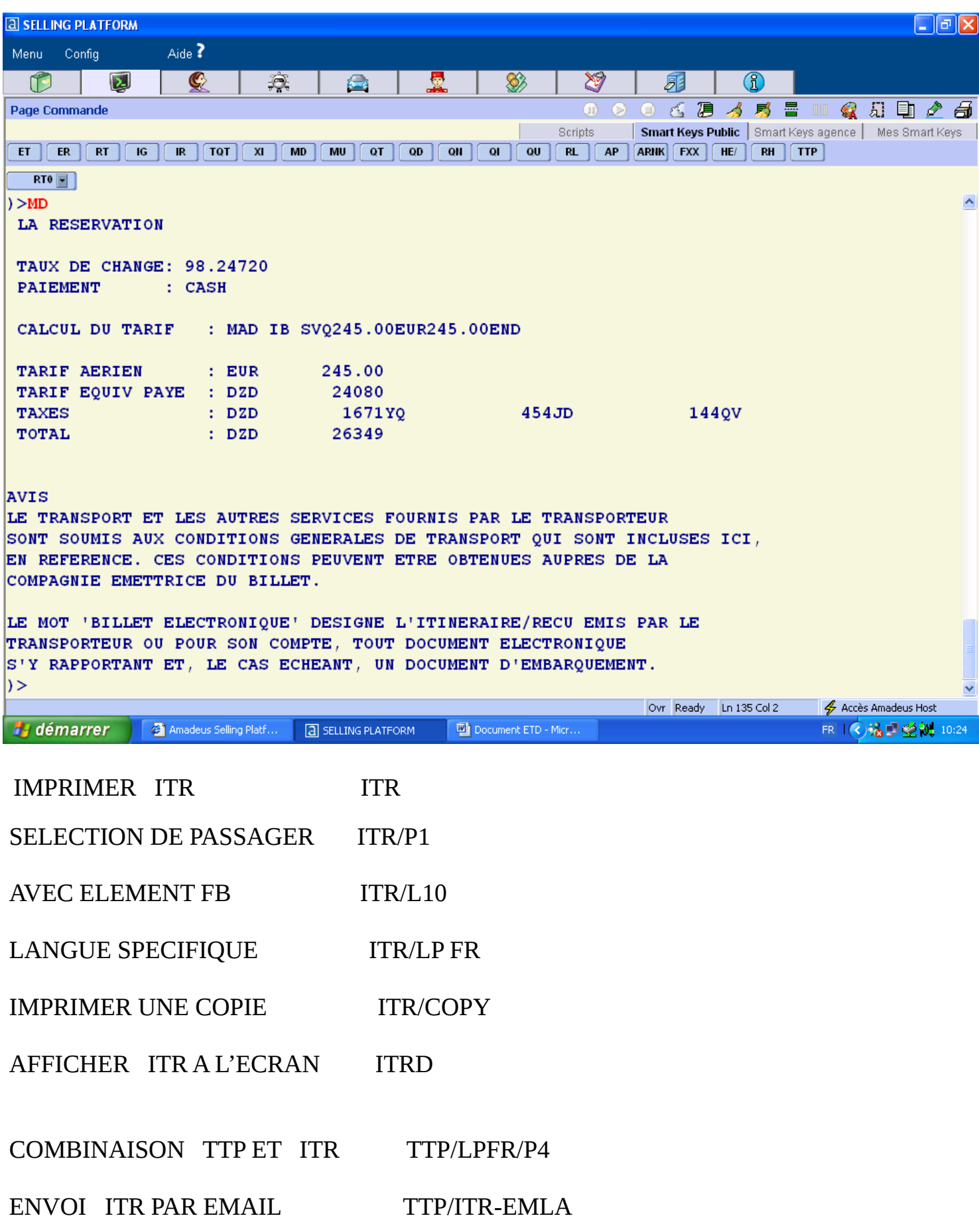

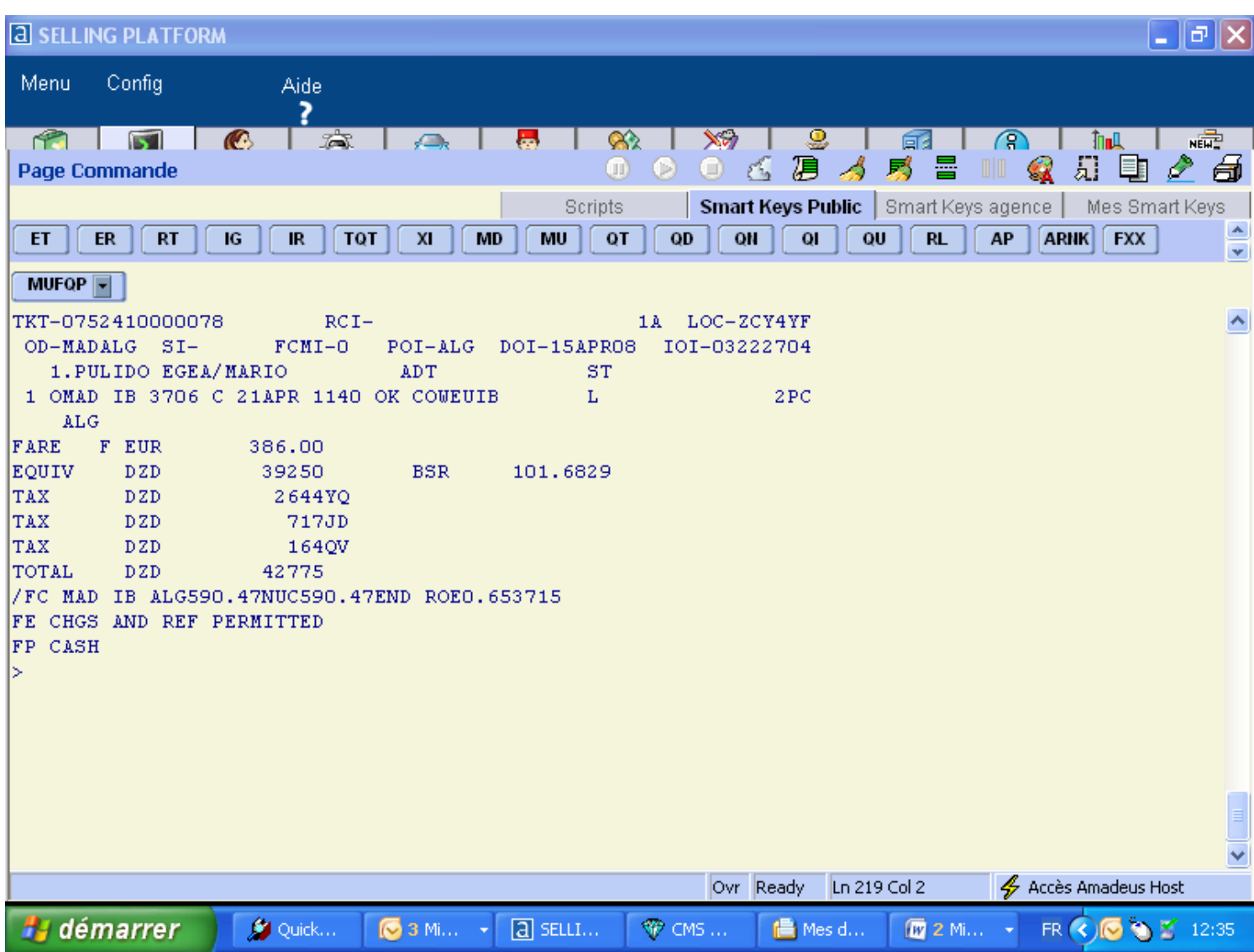

#### Pour rechercher un dossier de billet électronique : **TWD**

#### >TKT NUMBER RCI NUMERO DE CONFIRMATION 1A AMADEUS RLOC

- OD : origine/destination
- Si: indicatif de vente
- FCMI:Indicateur du mode de calcul de la composante tarifaire

#### POI: lieu d'émission

DOI: date d'émission

- IOI: Code IATA du bureau émetteur
- Nom du passager
- Les segments
- ST :Le status de chaque coupon
- Etat- Signification (ST)
- A Contrôle aéroport (Airport control)
- C Enregistré (Checked-in)
- E Echangé / réémis (Exchanged / reissued)
- F Utilisé (Flown / Used)
- G Billet électronique converti en FIM
- I Opérations irrégulières (Irregular operations)
- L Décollé / Embarqué (Lifted / boarded)
- O Ouvert pour utilisation (Open for use)
- P Imprimé (Printed)
- Q Révoqué
- R Remboursé (Refunded)
- S Interrompu (Suspended)
- V Annulé (Voided)
- X Impression échangée (Print exchanged)

## **Affichage des dossiers de billets électroniques**

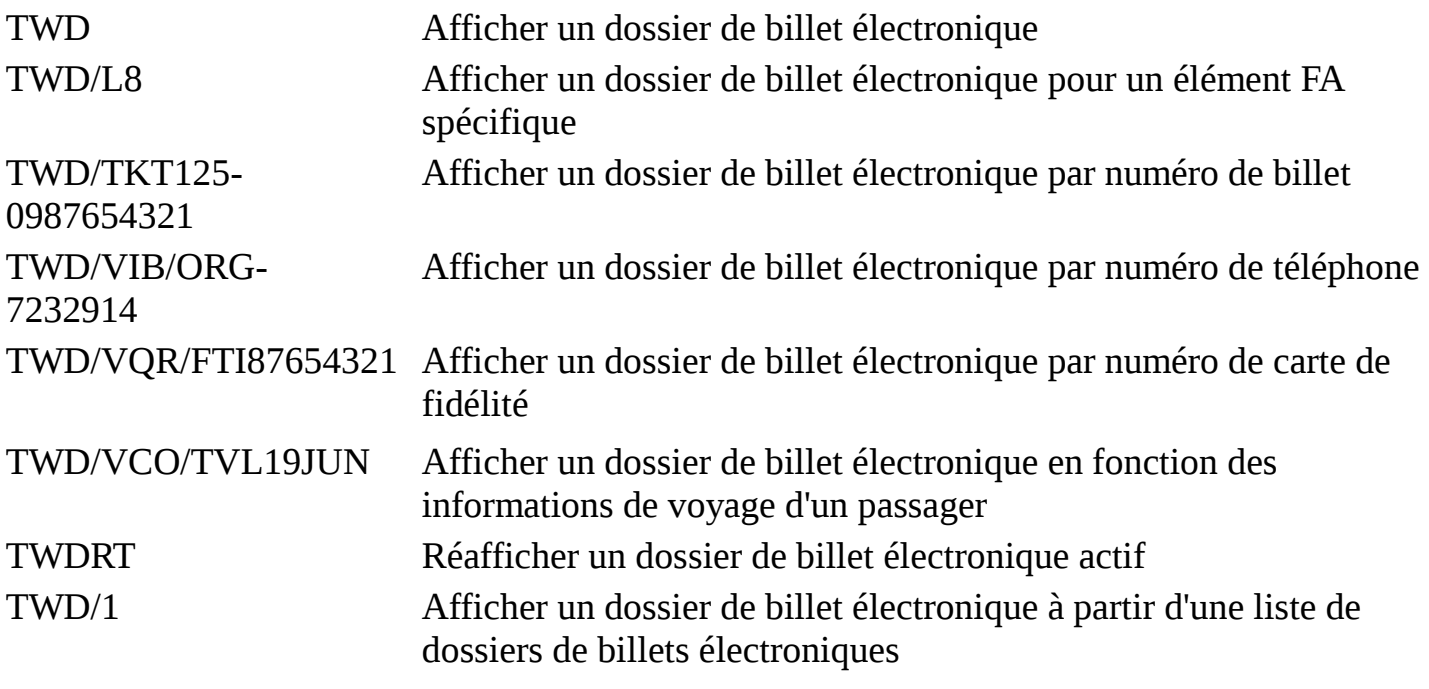

——— • ———

-

#### **-Pour revalider un e-ticket tapez : TTP/ETRV/L5/E1/T-IB**

#### **TTP :** CODE DE TRANSACTION

#### **/ETRV :** E-TICKET REVALIDATION

**/l5** : Slash, la lettre L et le numéro de la ligne FHE dans le PNR qui contient le numéro de billet électronique

**/S2** : Slash, la lettre S et le numéro du segment modifié dans le PNR.

**/E1** : Slash, la lettre E avec le numéro du coupon original dans le dossier du billet électronique

**Rq** : Vous devez revalider l'e-ticket après avoir modifié le PNR, sinon le serveur e-ticket de la compagnie

Ne saura pas que le PNR a été modifié, et le passager ne sera pas reconnu par le DCS (Departure control system)

De la compagnie. La revalidation sert à synchroniser le PNR avec le dossier du billet électronique.

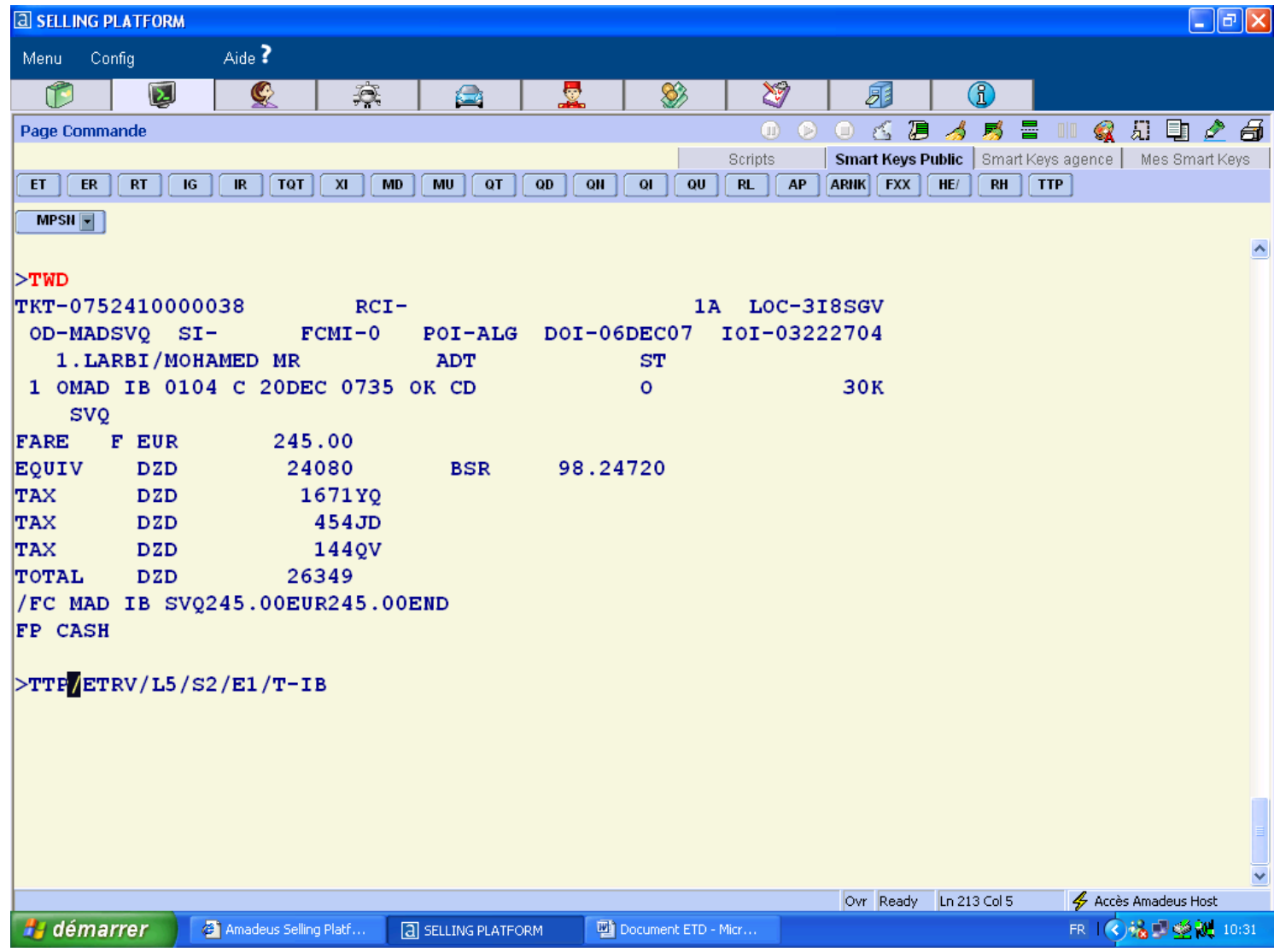

## **-Pour afficher le rapport de vente tapez:TJQ/SOF/T-IB/D-26APR29APR**

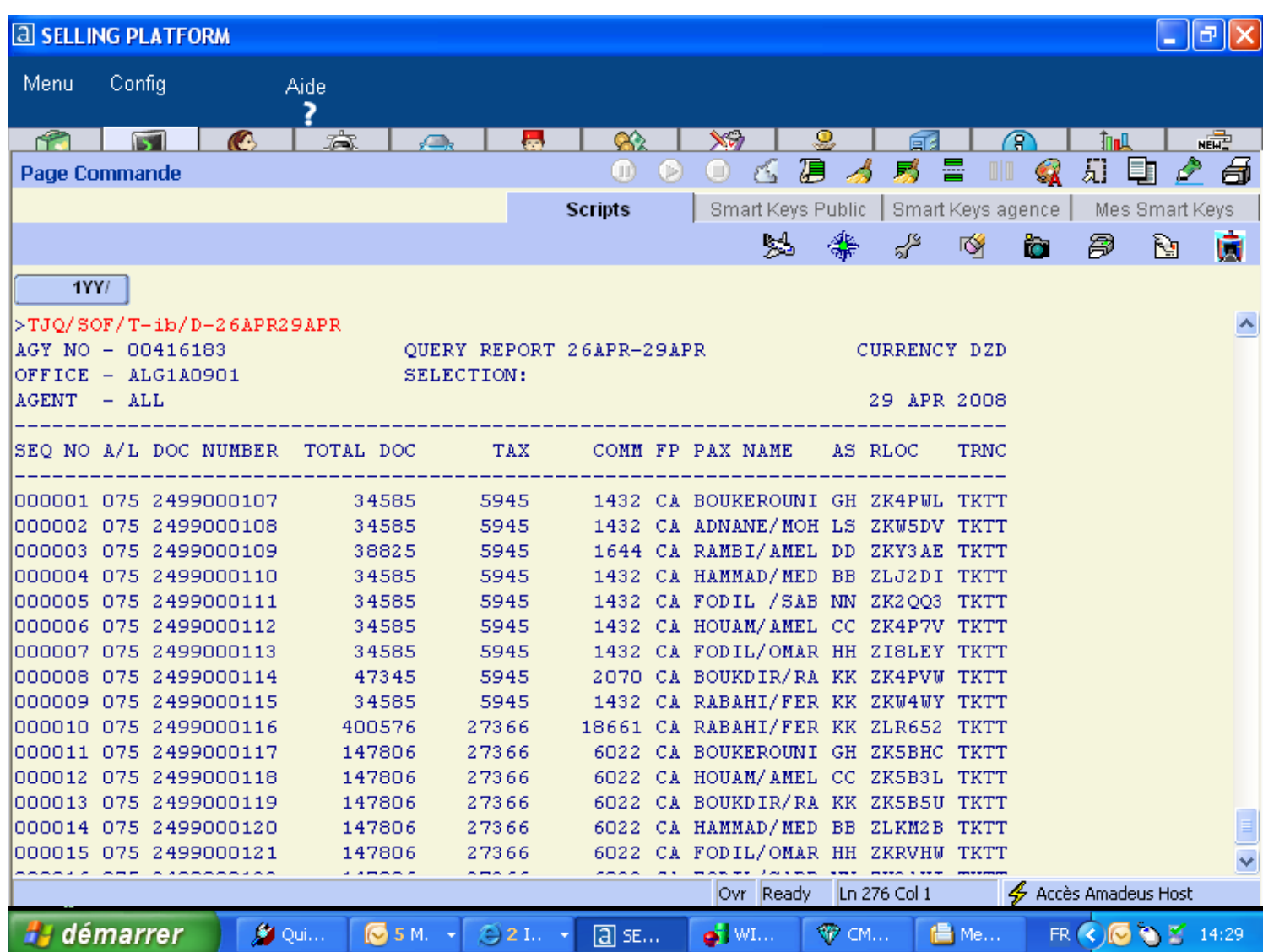

#### **Pour annuler un billet électronique tapez: TWX/T-IB**

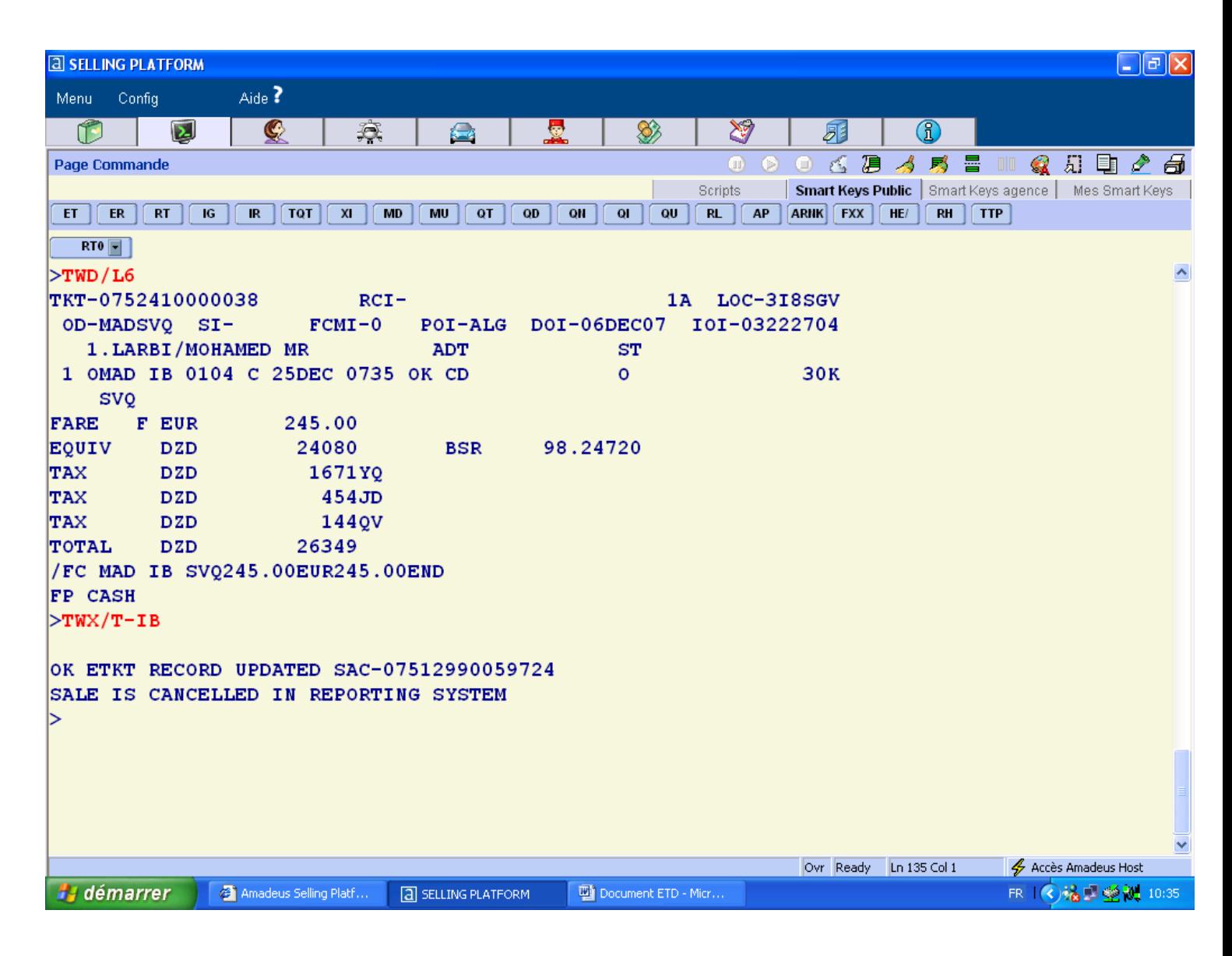

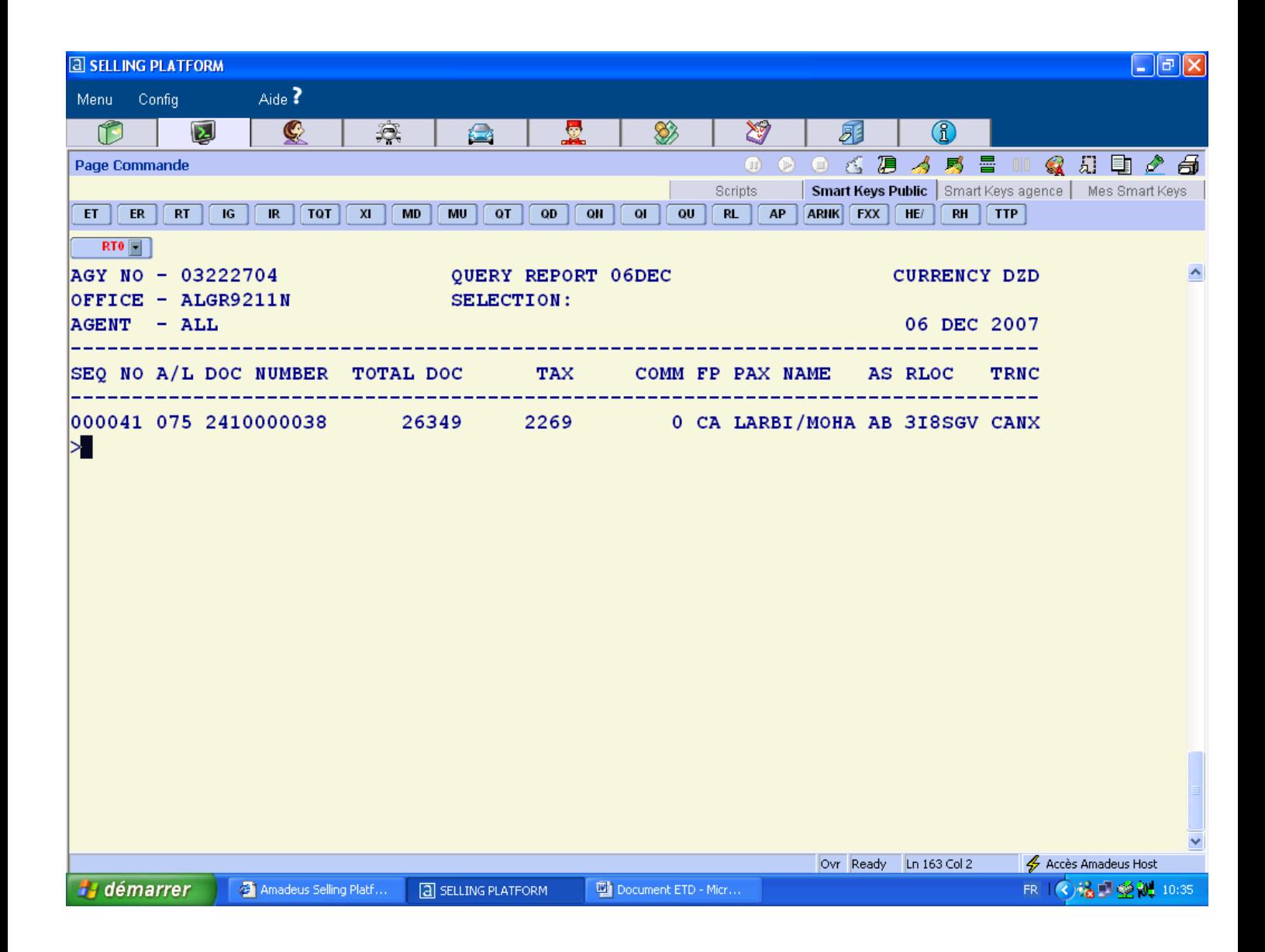

## **-Afficher un rapport de vente pour une periode donnée :TJQ/SOF/T-IB/D-04DEC06DEC**

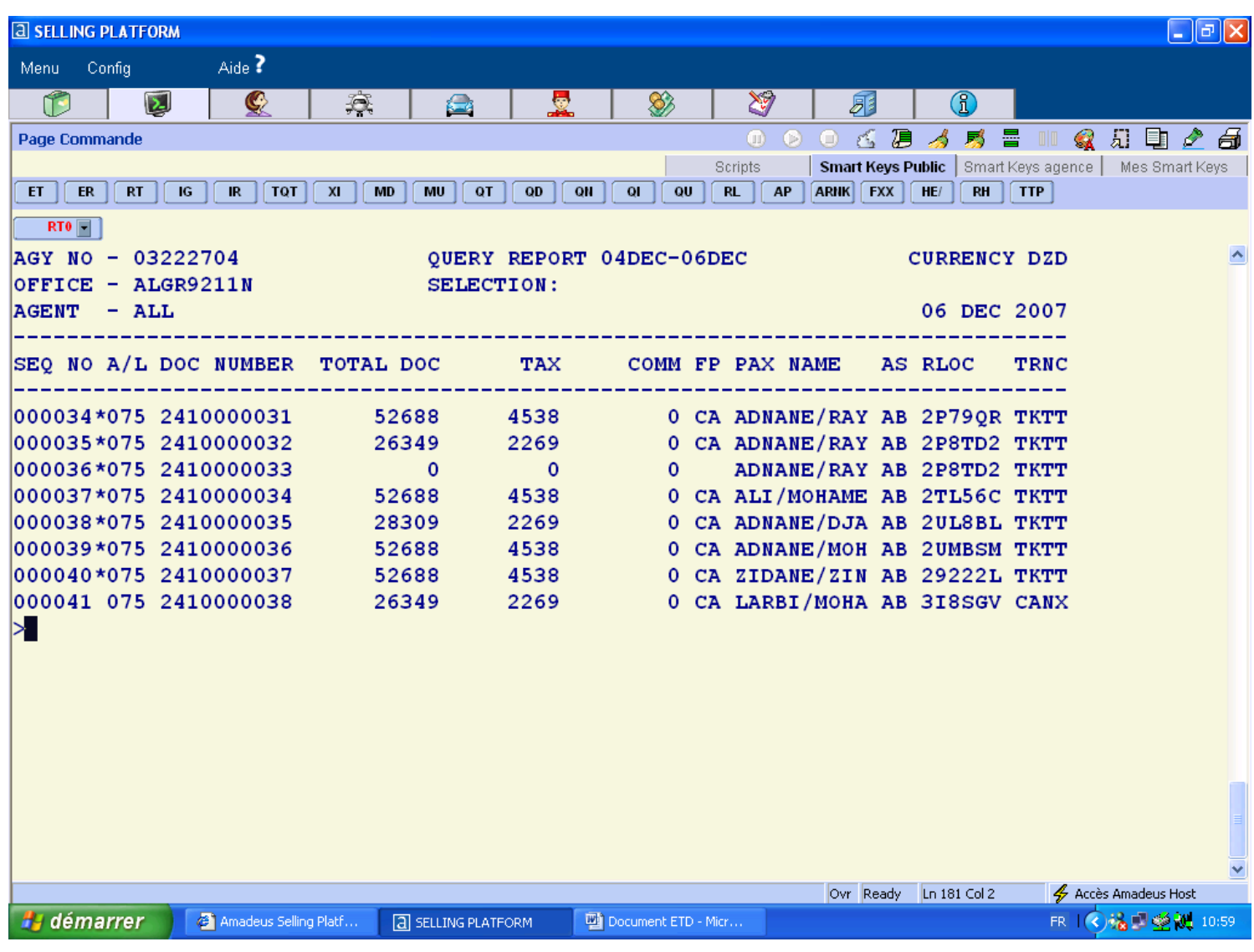

#### **Pour imprimer le rapport de vente :**

TJP.

## **-Pour rembourser e- ticket tapez: TRF/L7-9/FULL/T-QR**

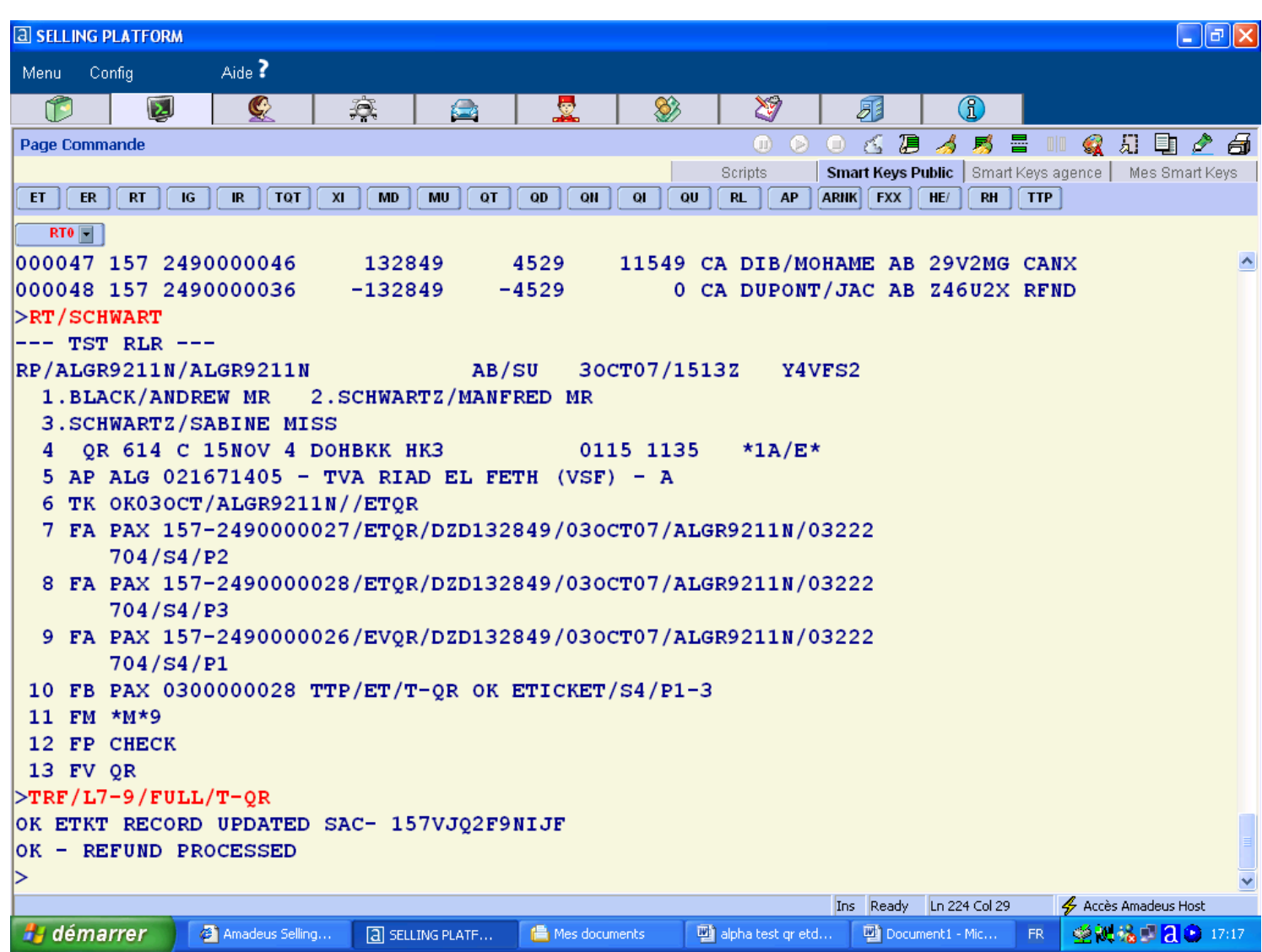

Les différentes entrées pour le remboursement automatique : **HE TRF** 

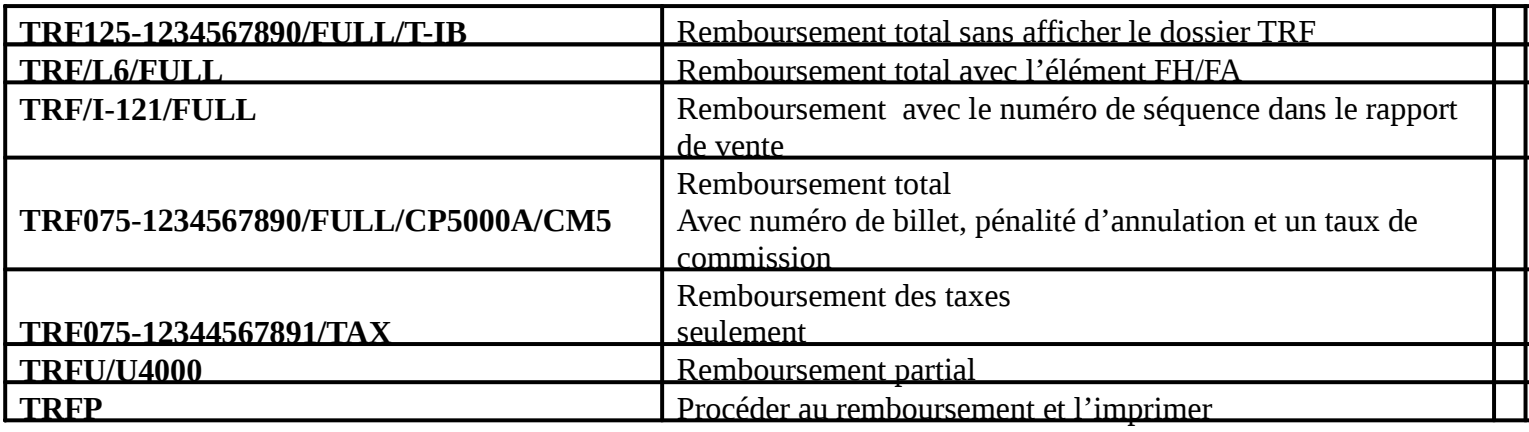

## **-Pour afficher l'aide dans le système :HEETKTDIRECT**

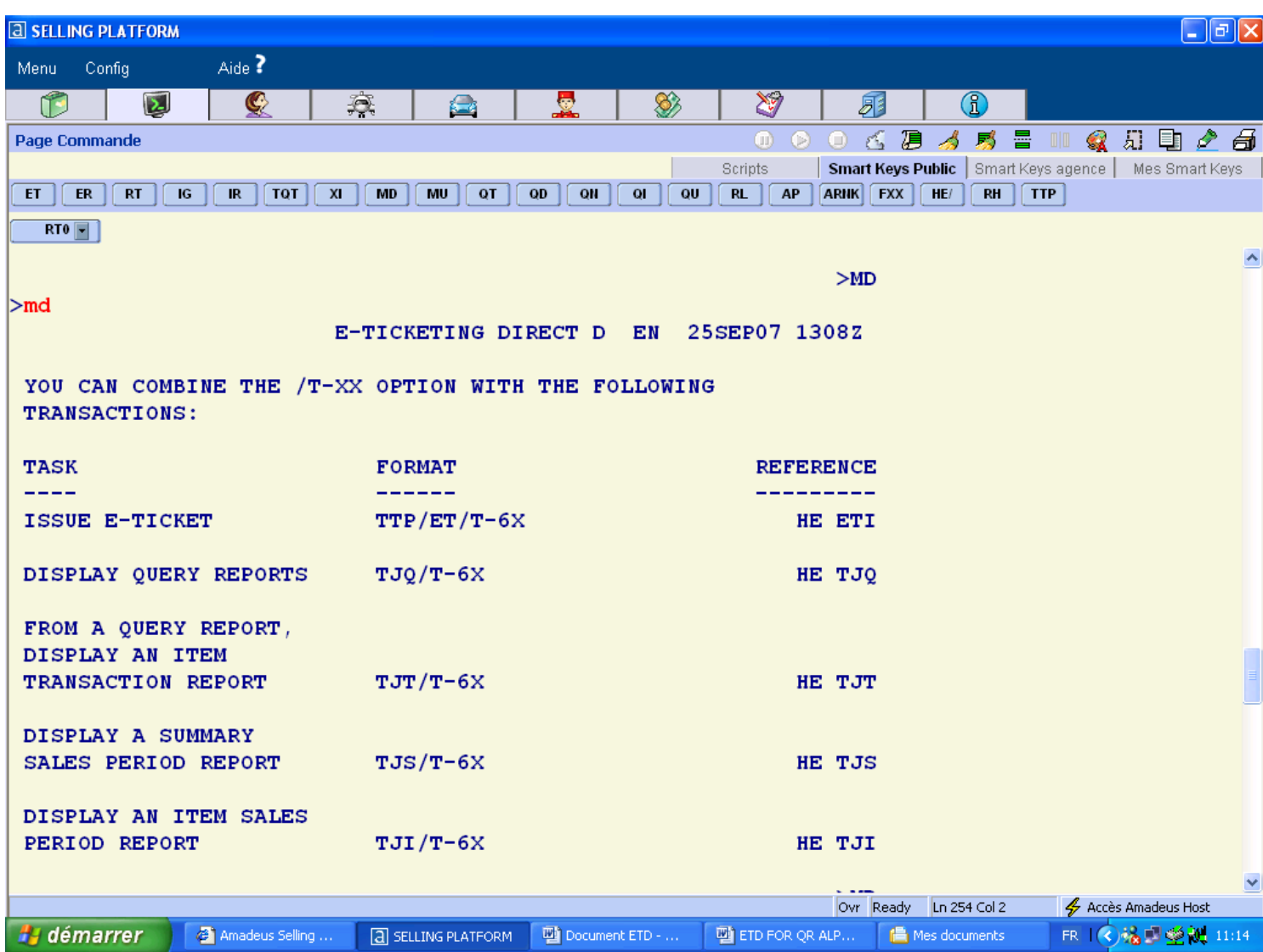

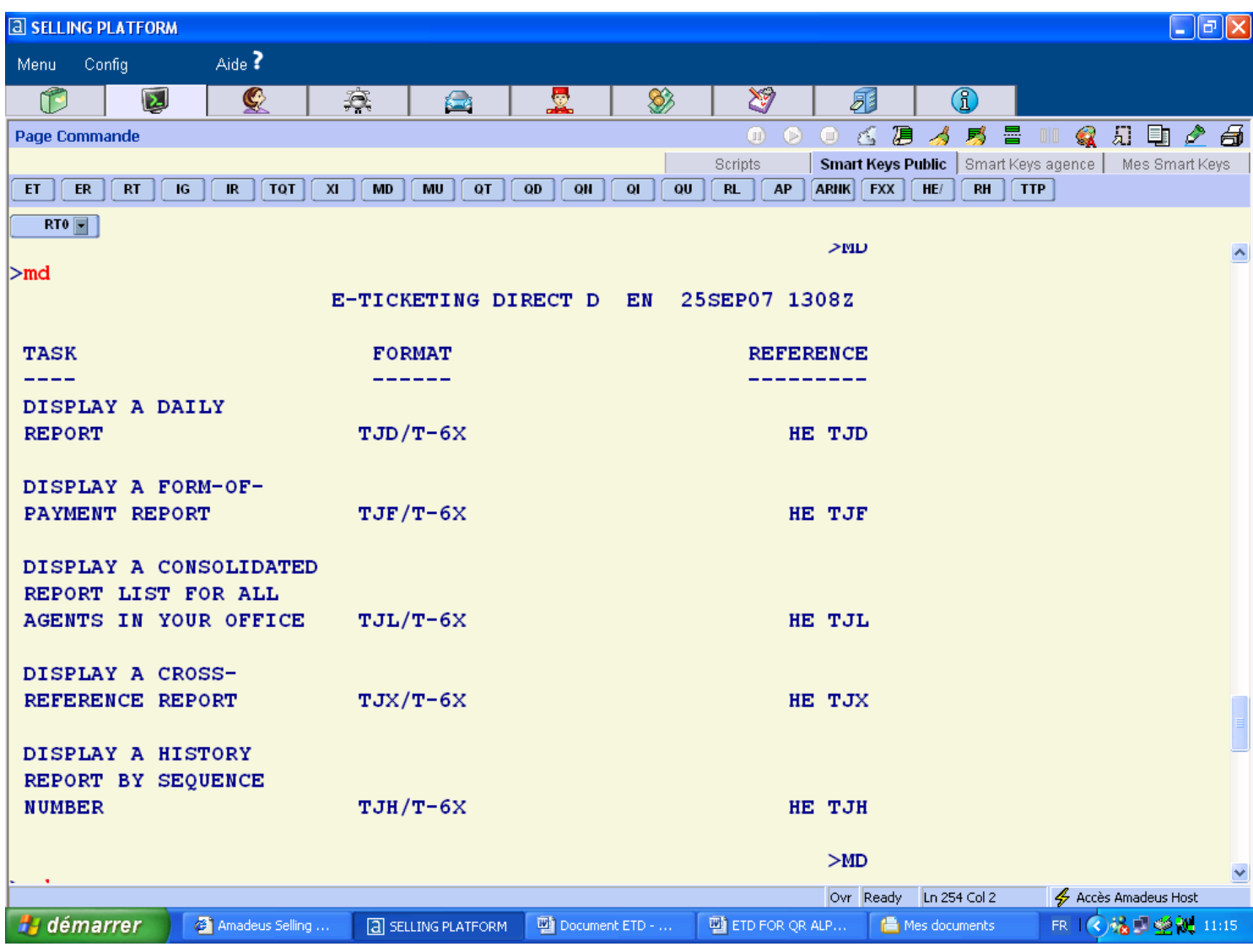

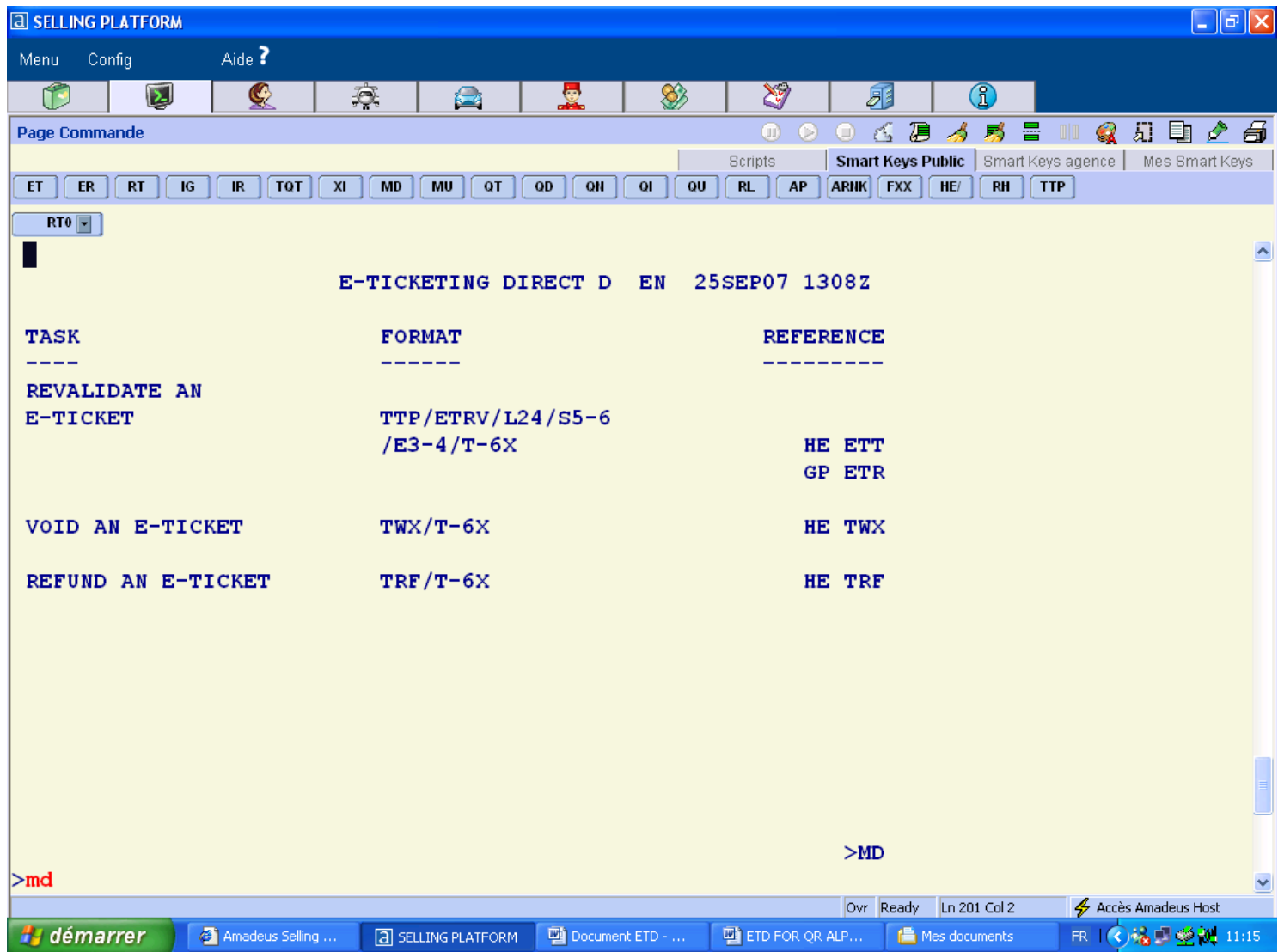

**---OOO---** 

# **Notes**

# **Notes**

# **Notes**